# **Create and Send Campaign with Email Recipients.**

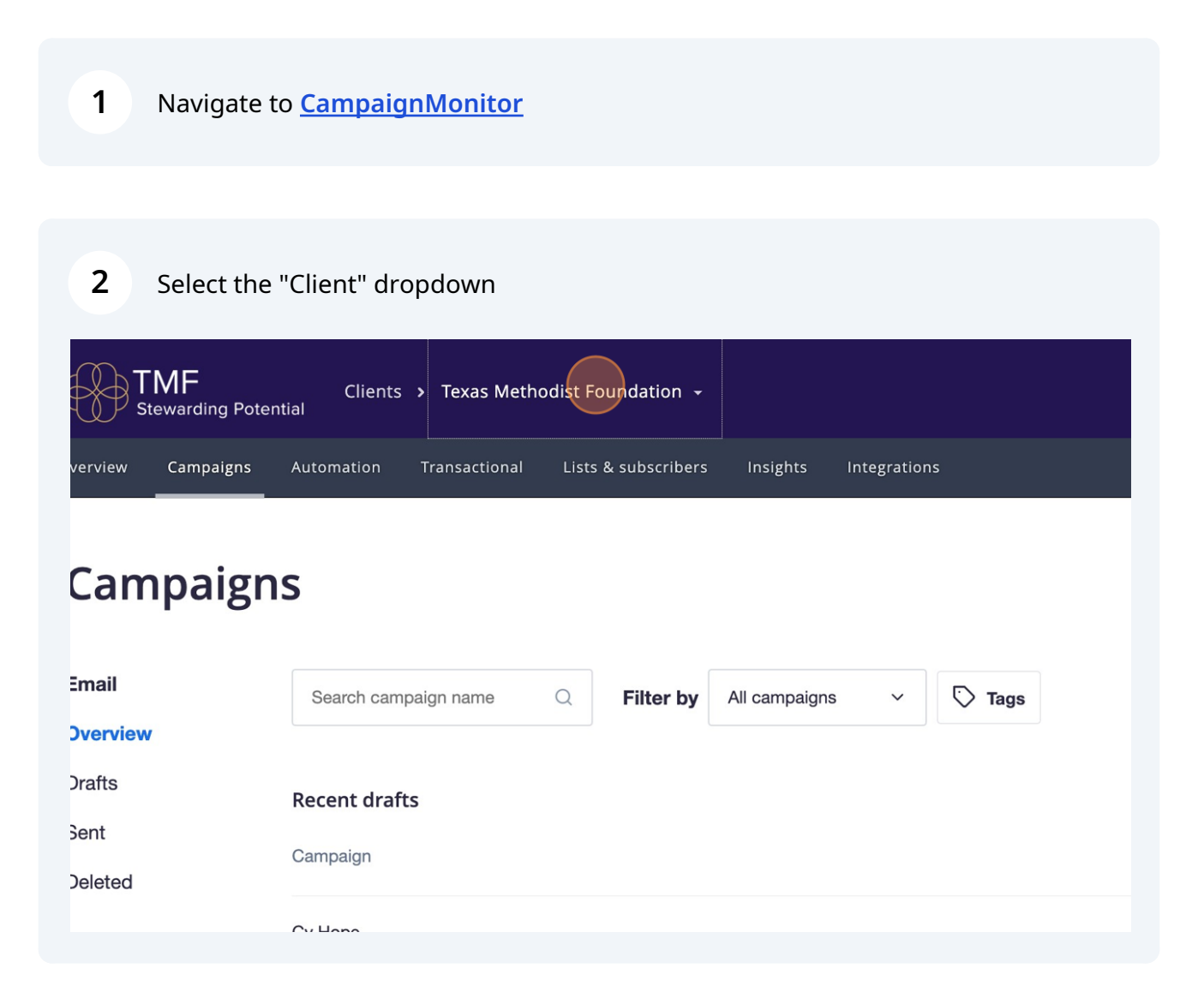

Scribe<sup>-</sup>

**3** Click "Wesleyan Impact Partners"

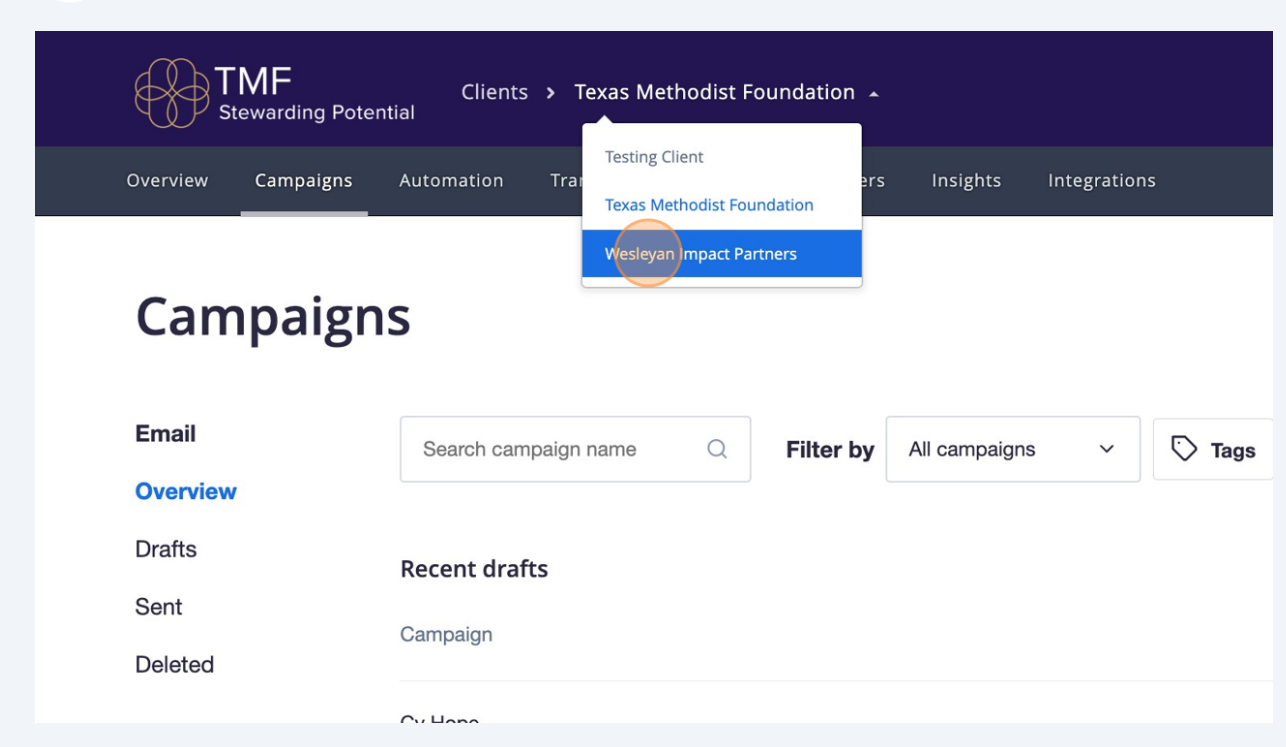

# **How to make an email**

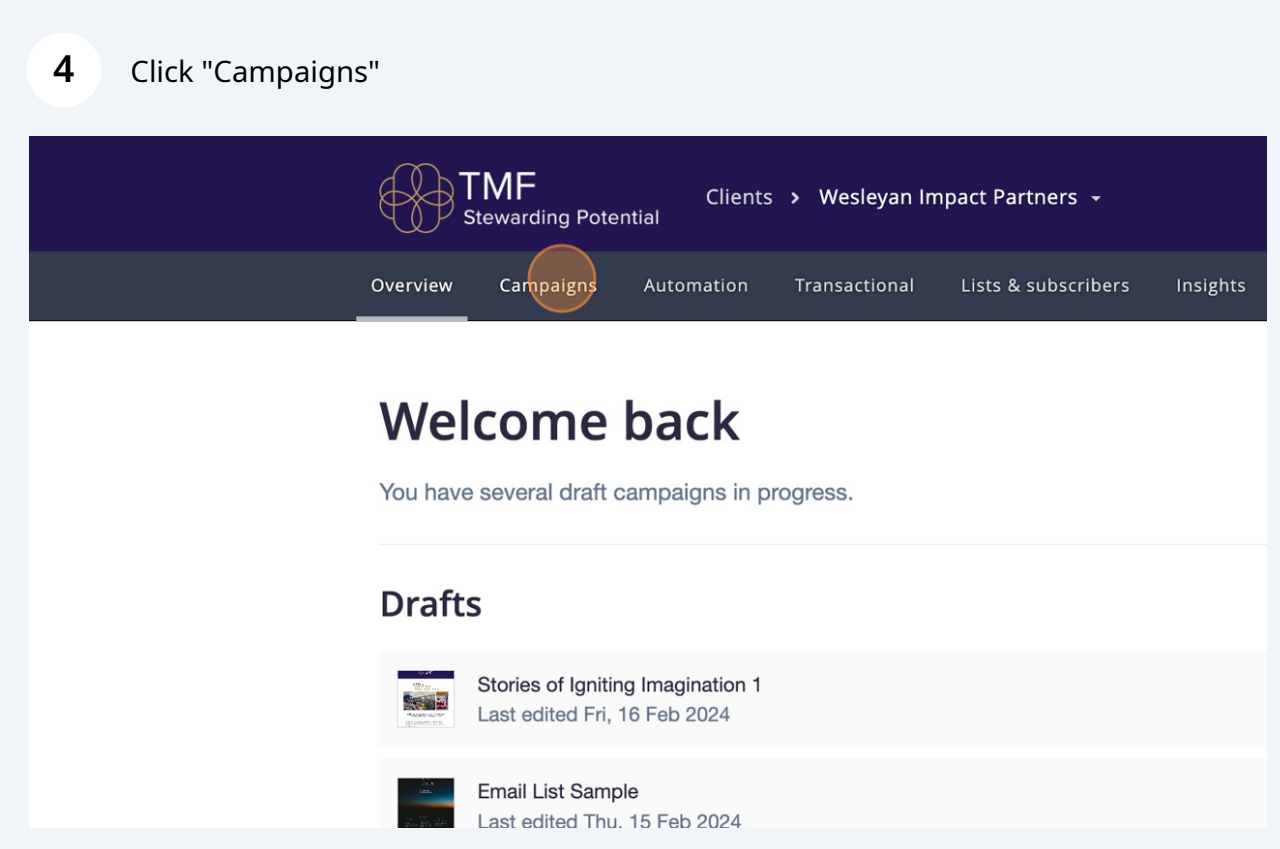

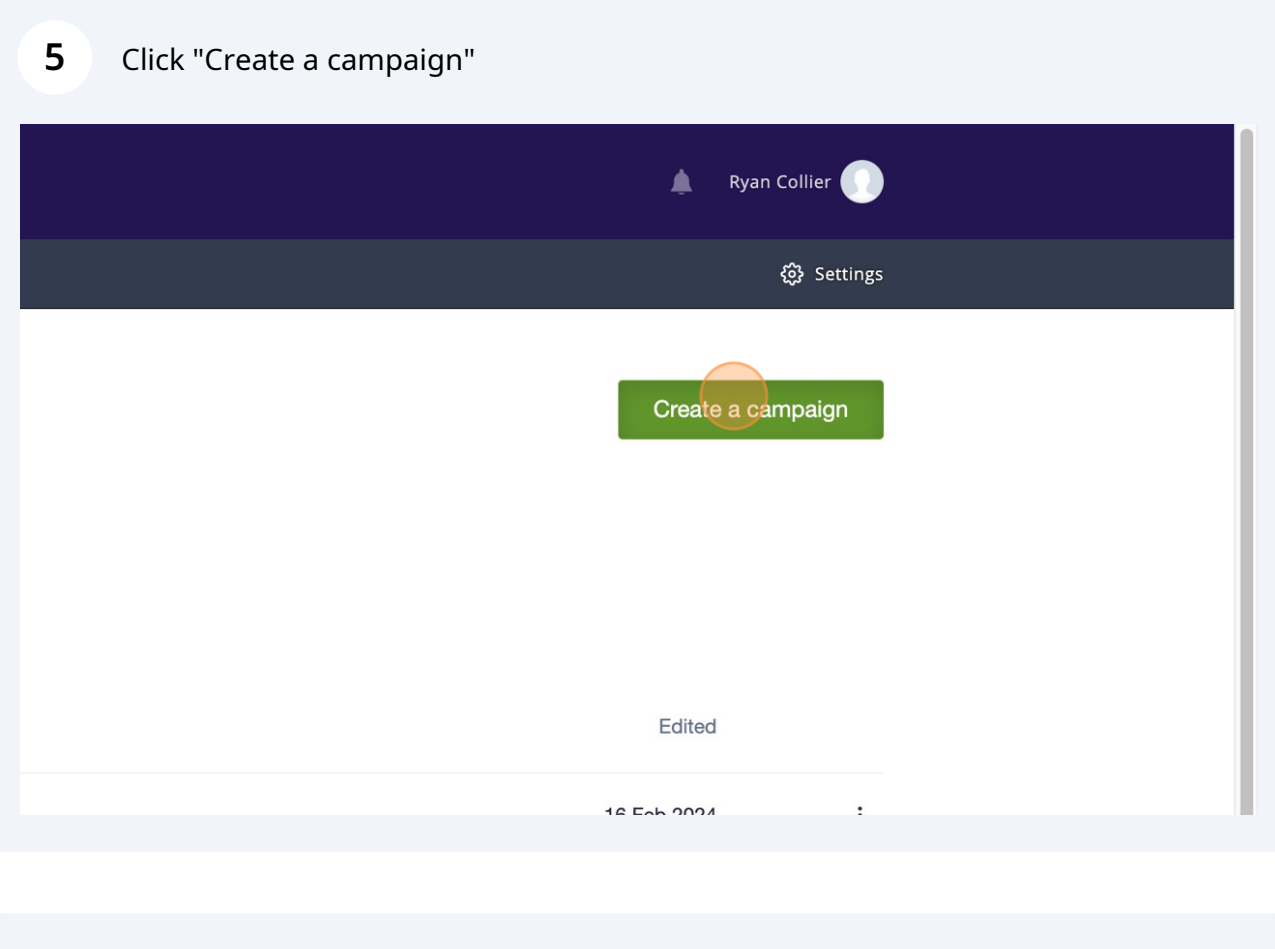

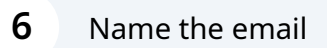

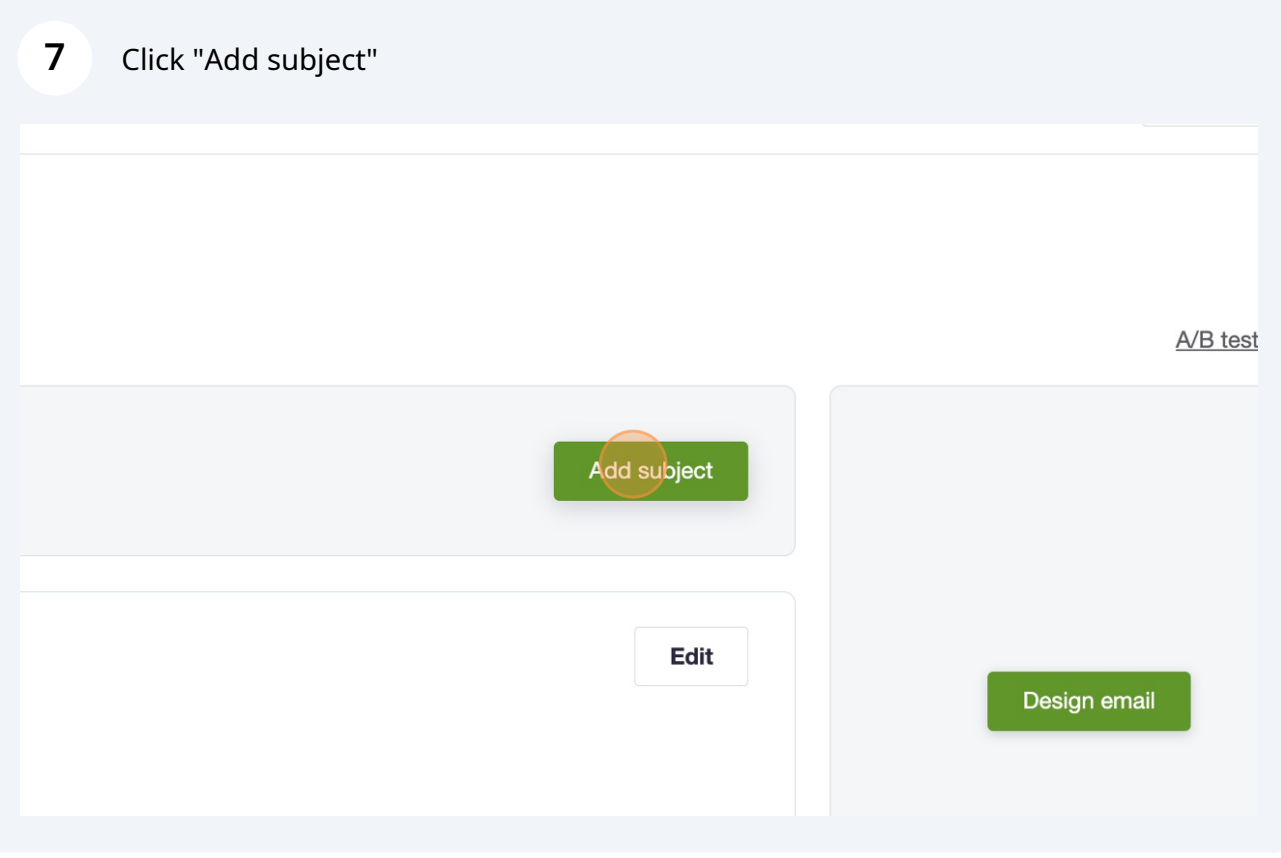

Put in email subject line

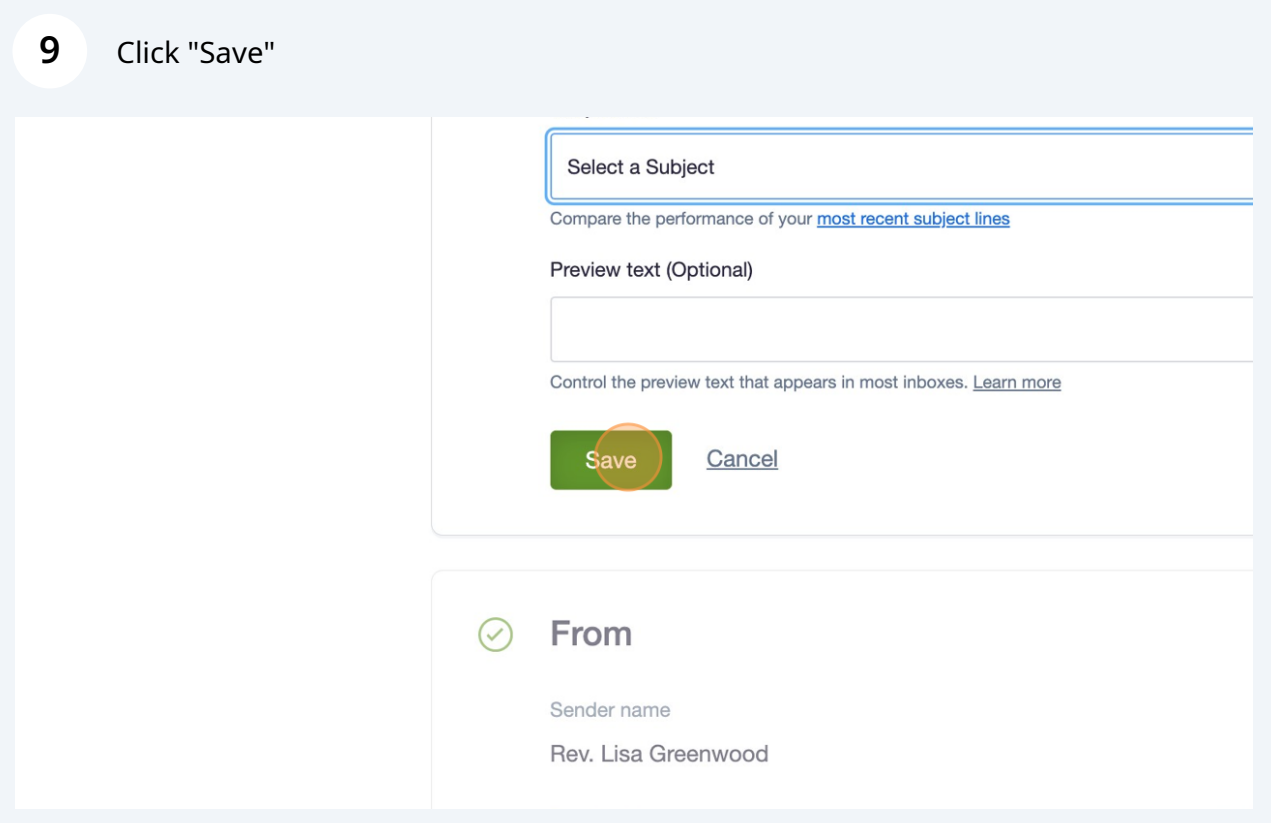

To change the sender and reply-to emails click the eidt button in the "To" section

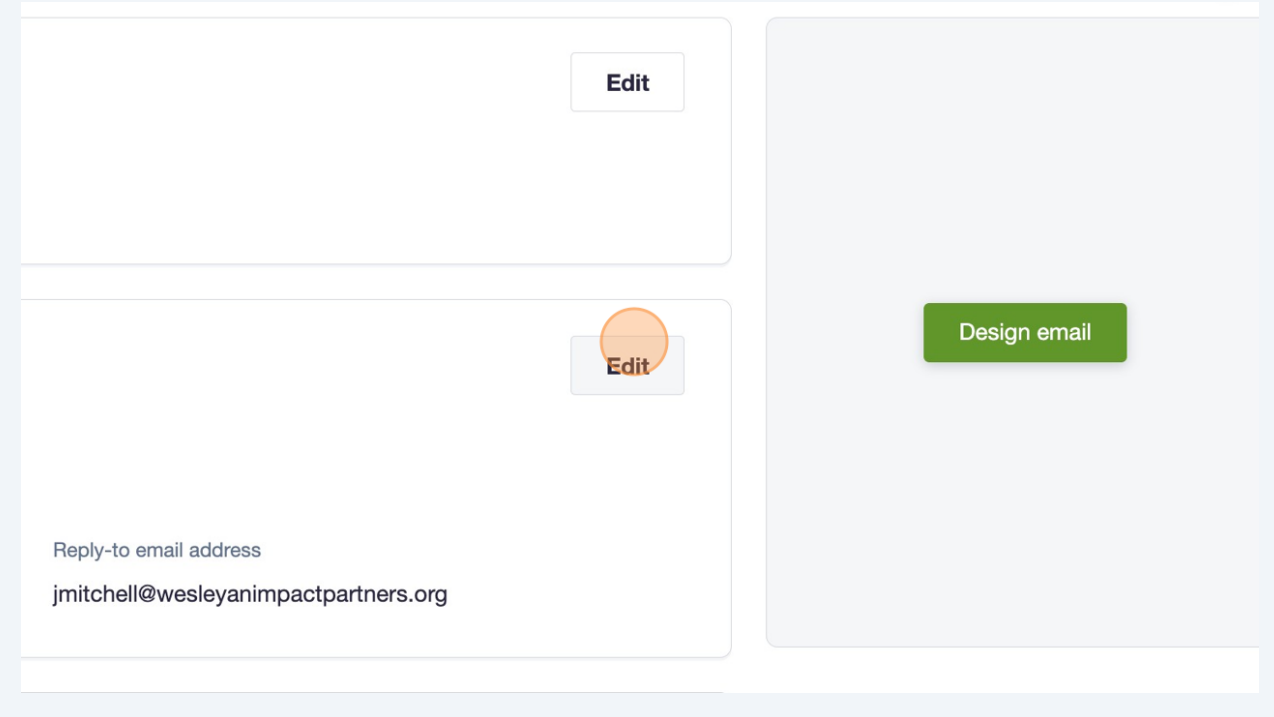

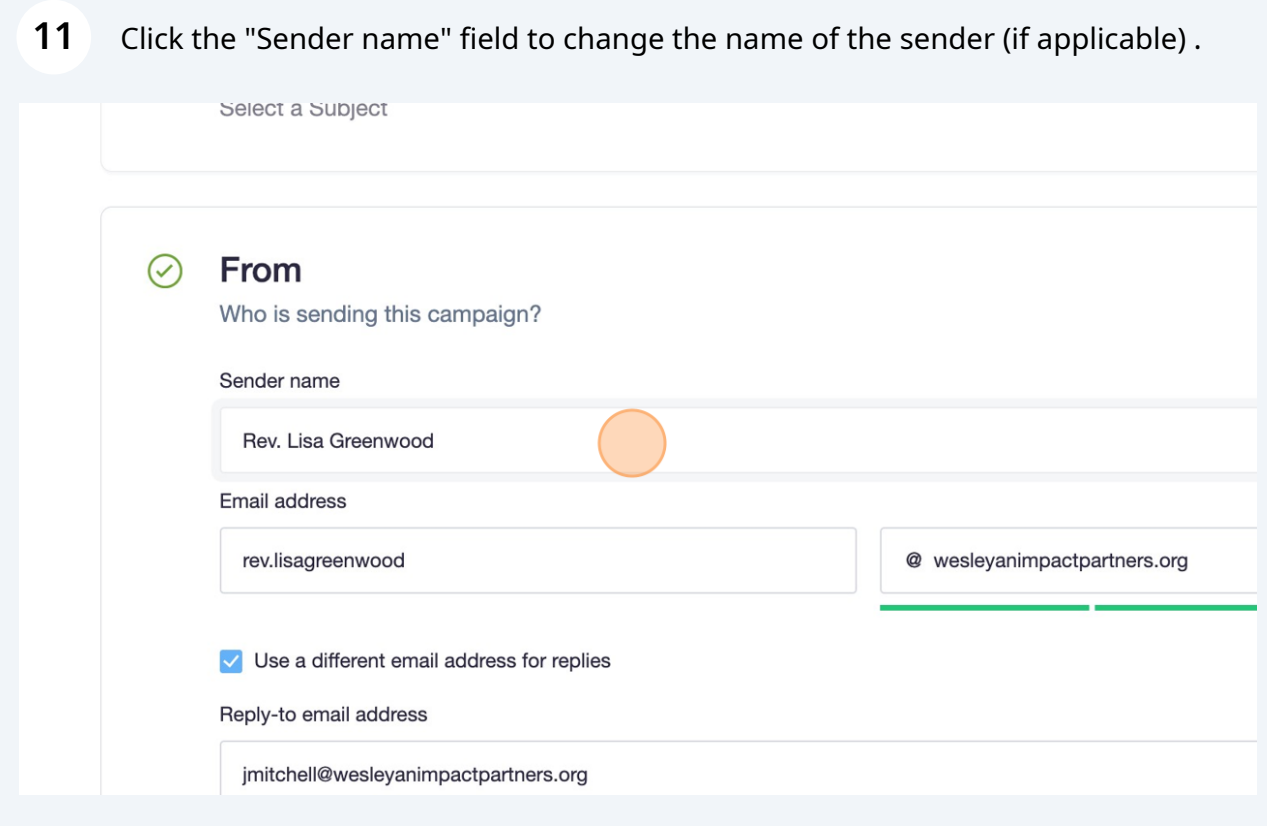

Click the "Email address" field and change the email address ( if applicable) .

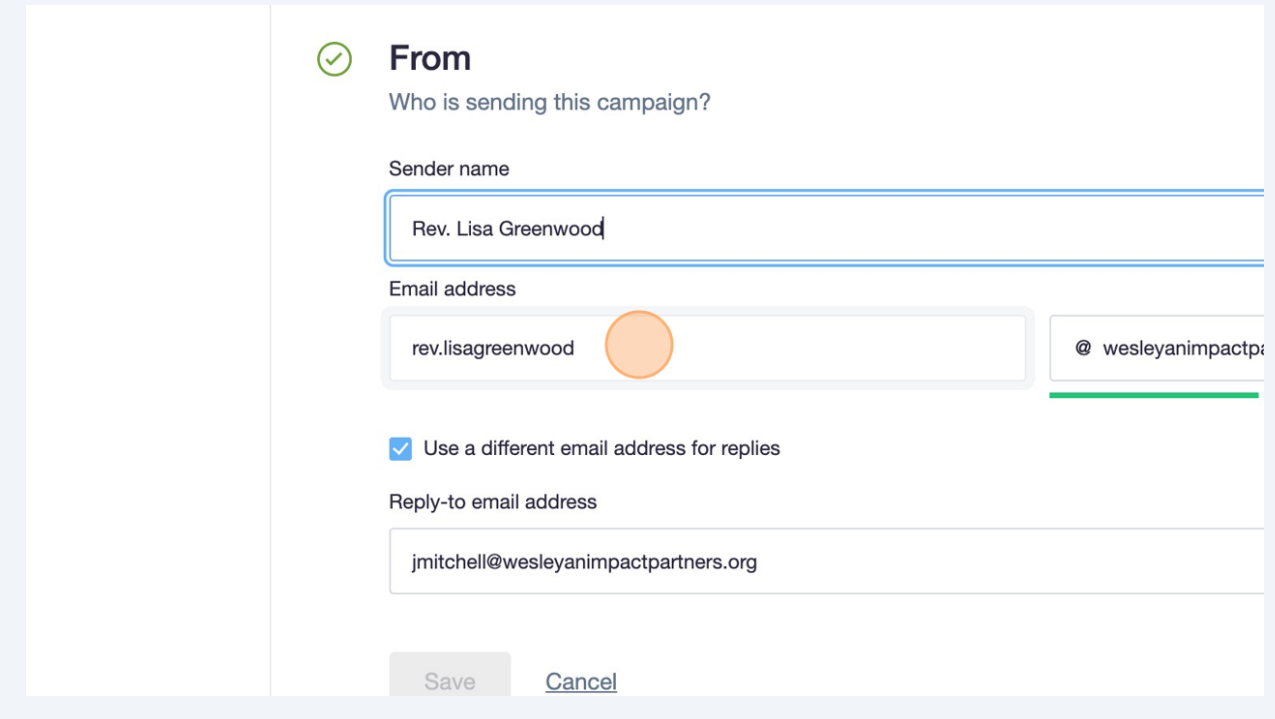

### Click the "Reply-to email address" and enter new email address if applicable.

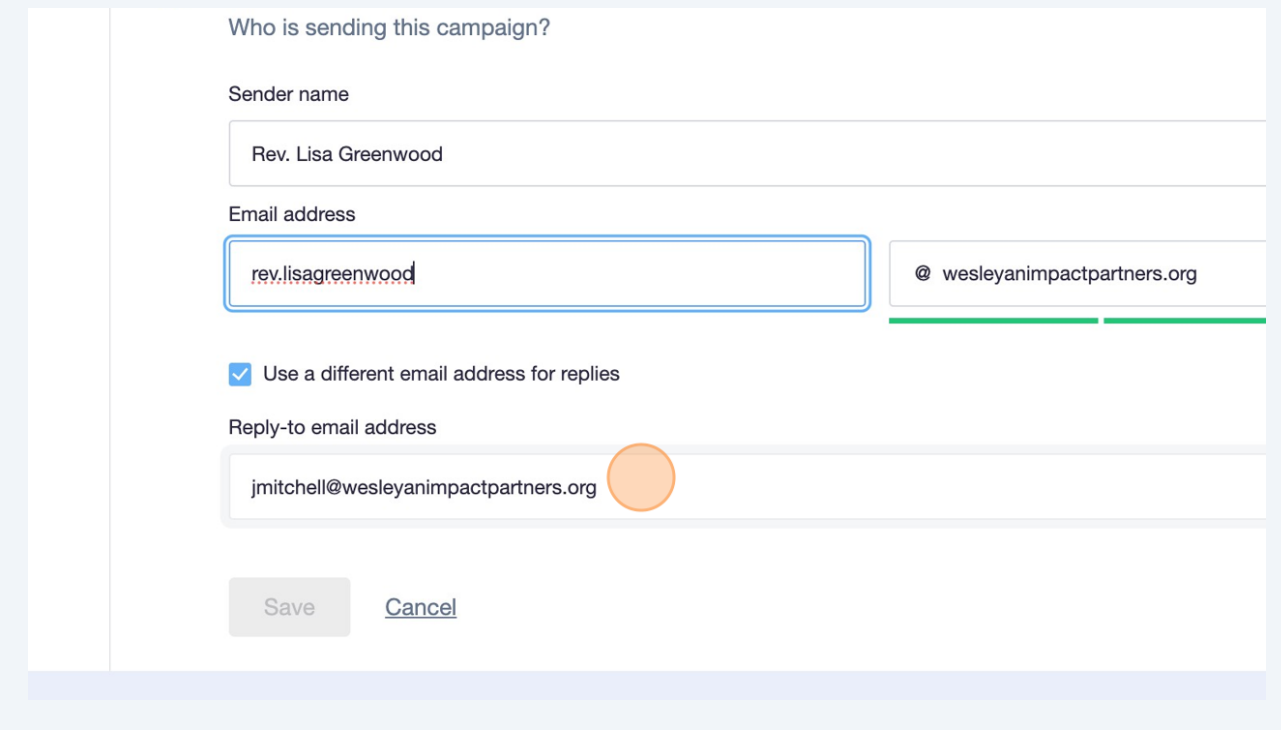

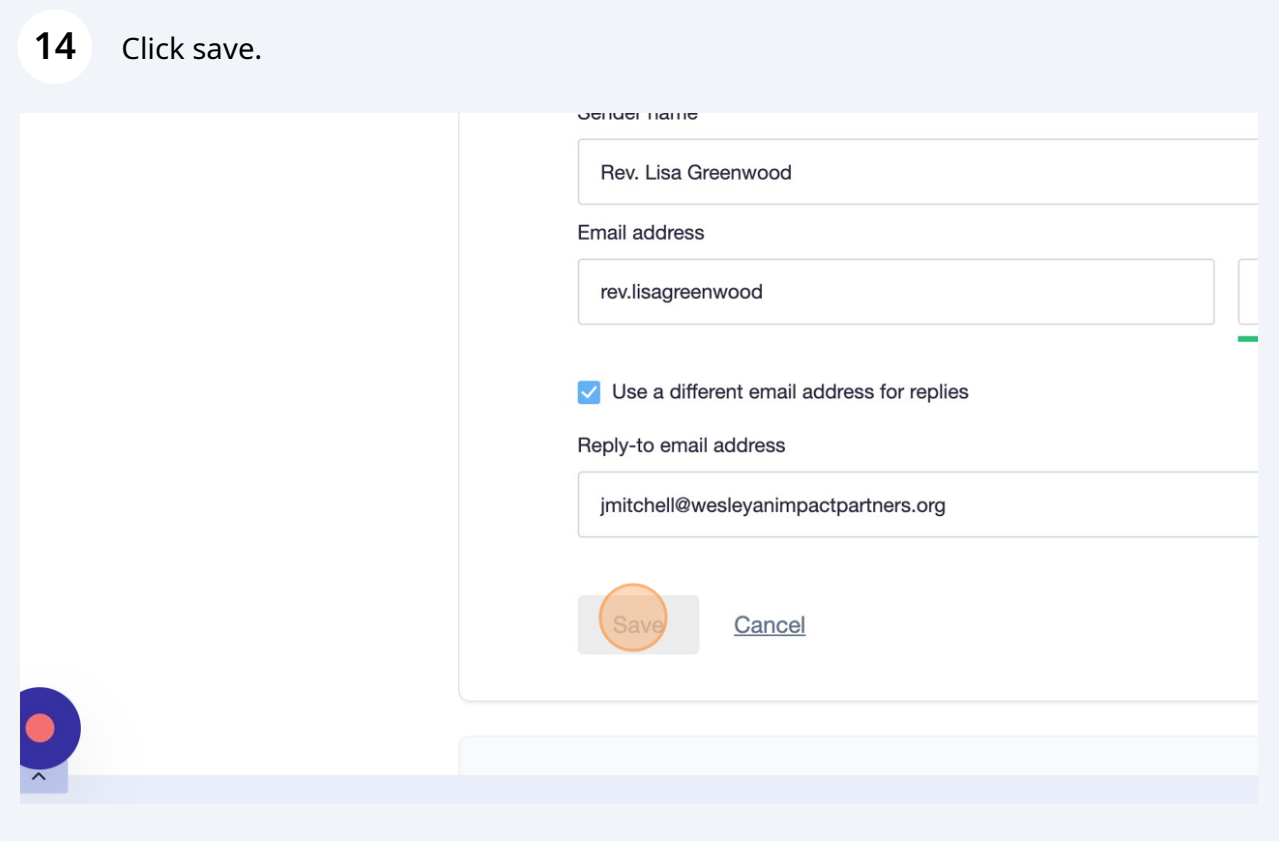

#### Click "Design email"

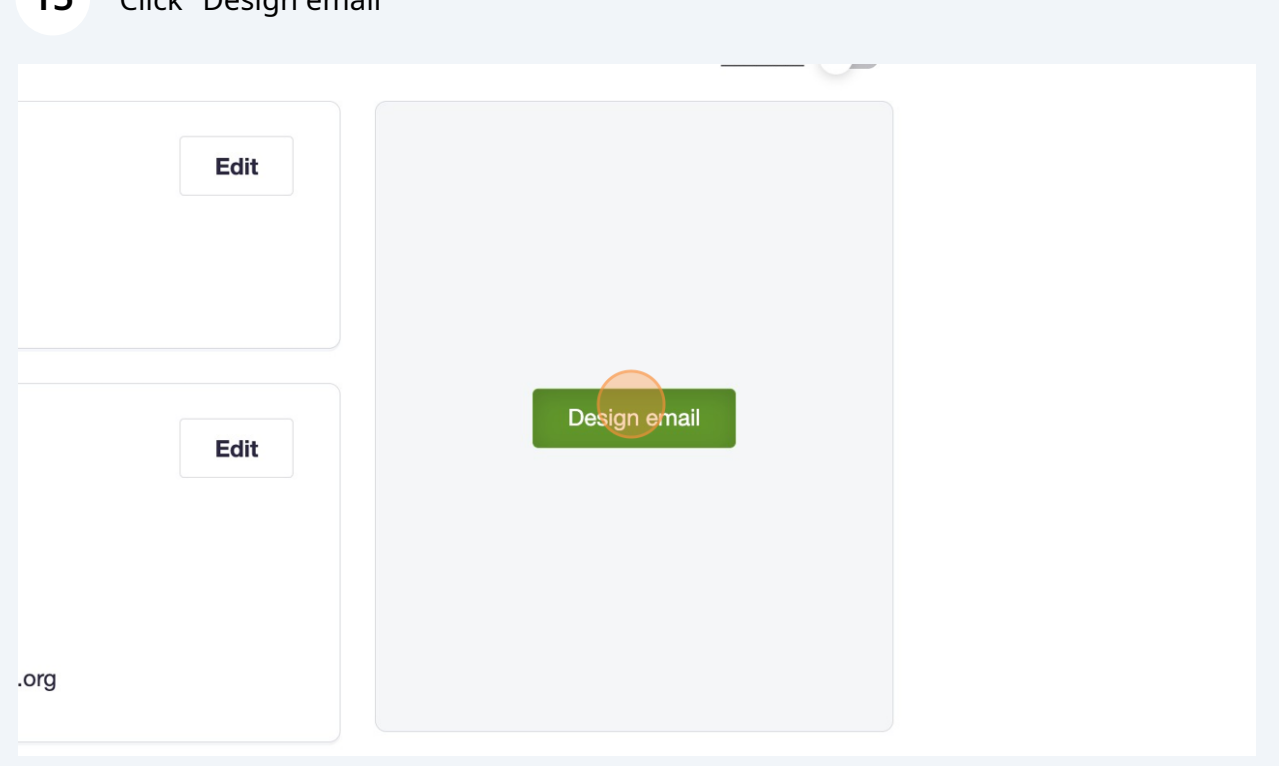

### Select "Reuse a past email" or "Use a template" for a quick design.

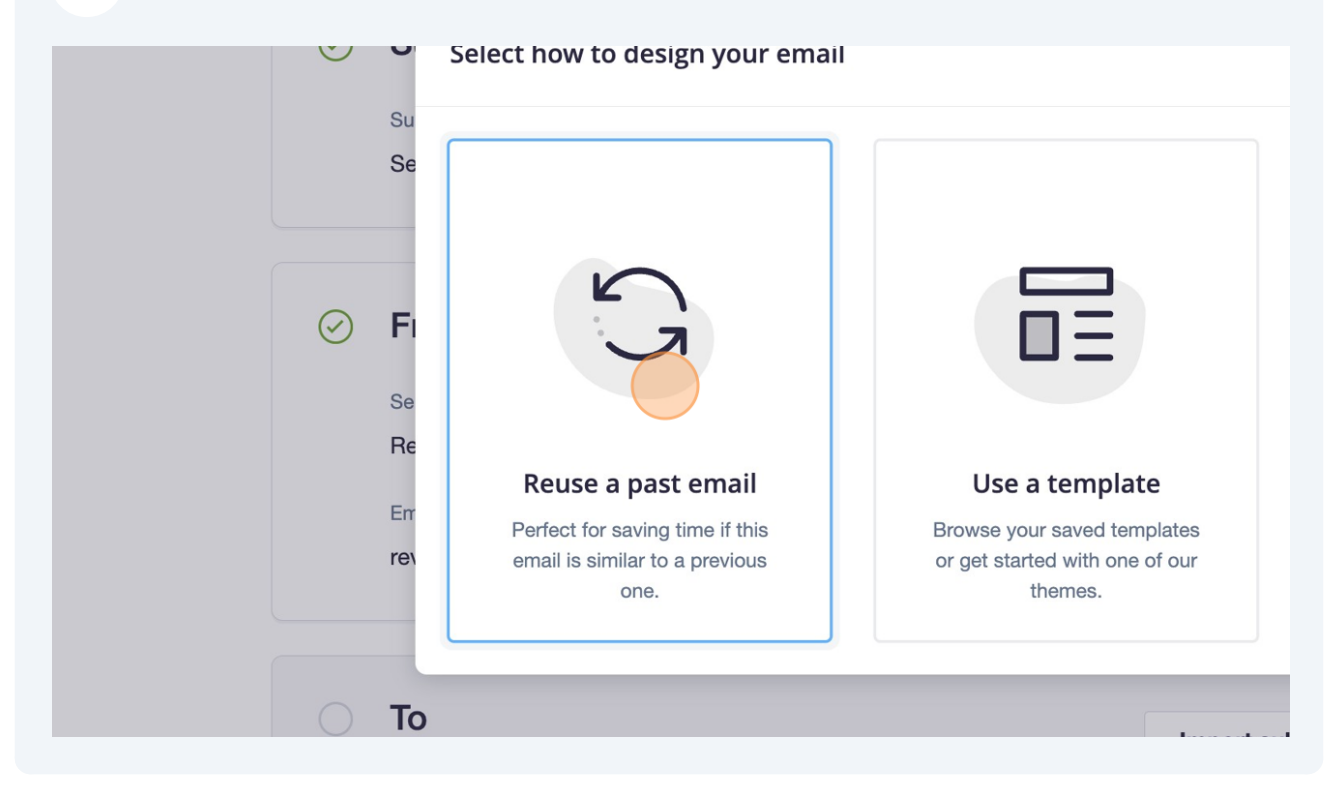

Select which email format you want to edit

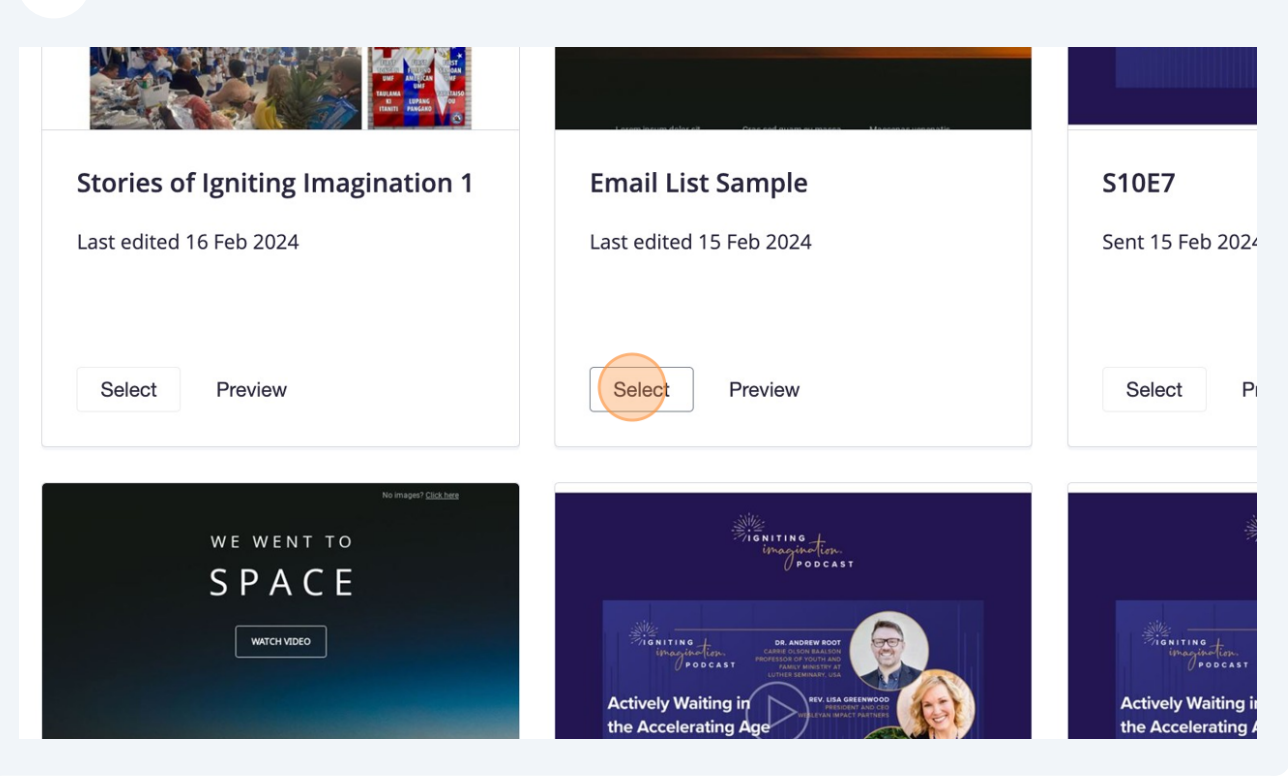

#### How to add a section, click this icon.

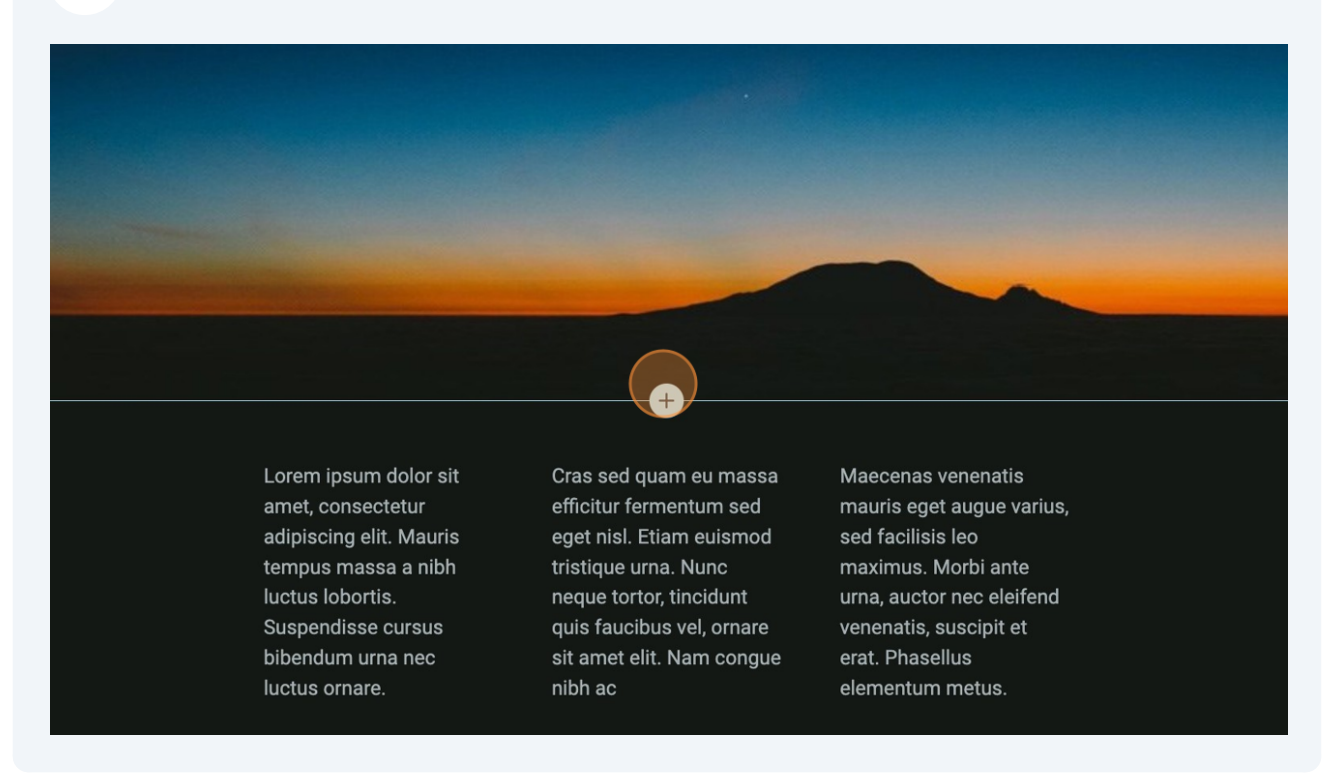

#### select a format.

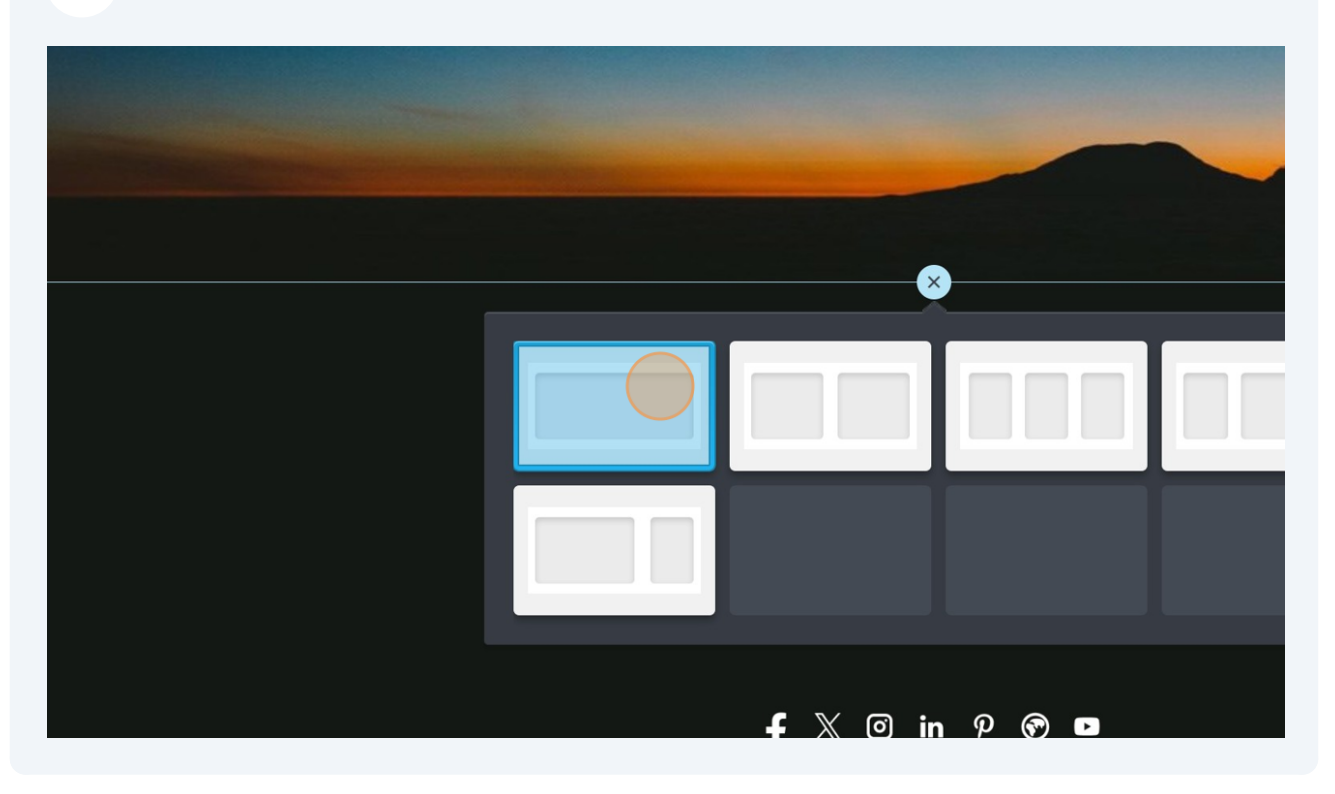

Drag and drop a tile into your newly created section(s)

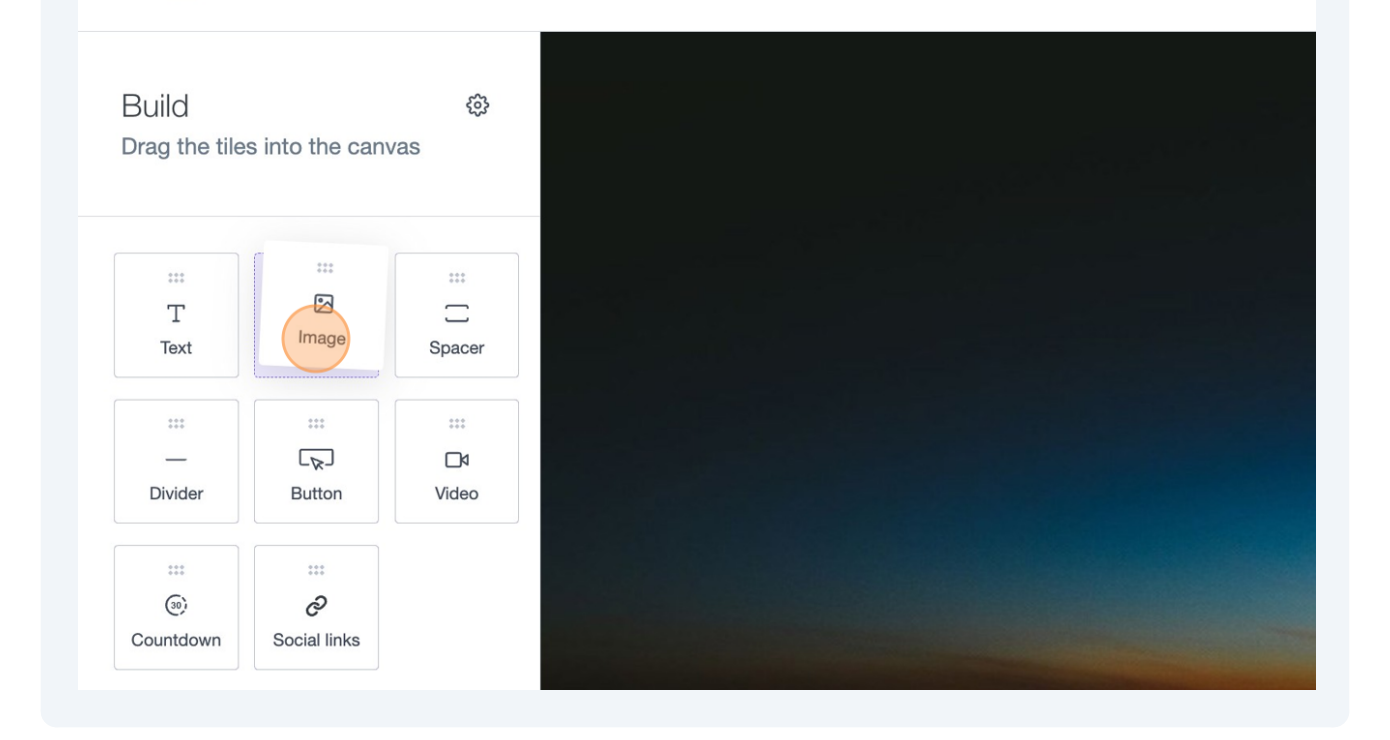

To adjust the spacing and color between sections click here.

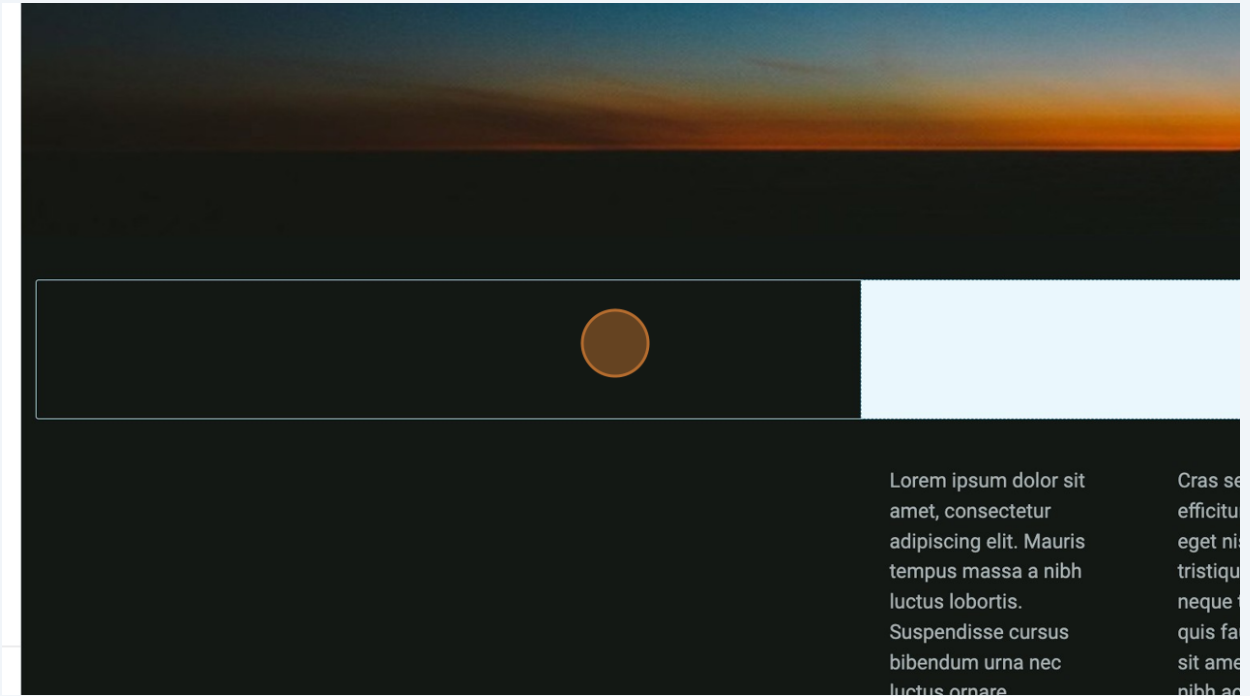

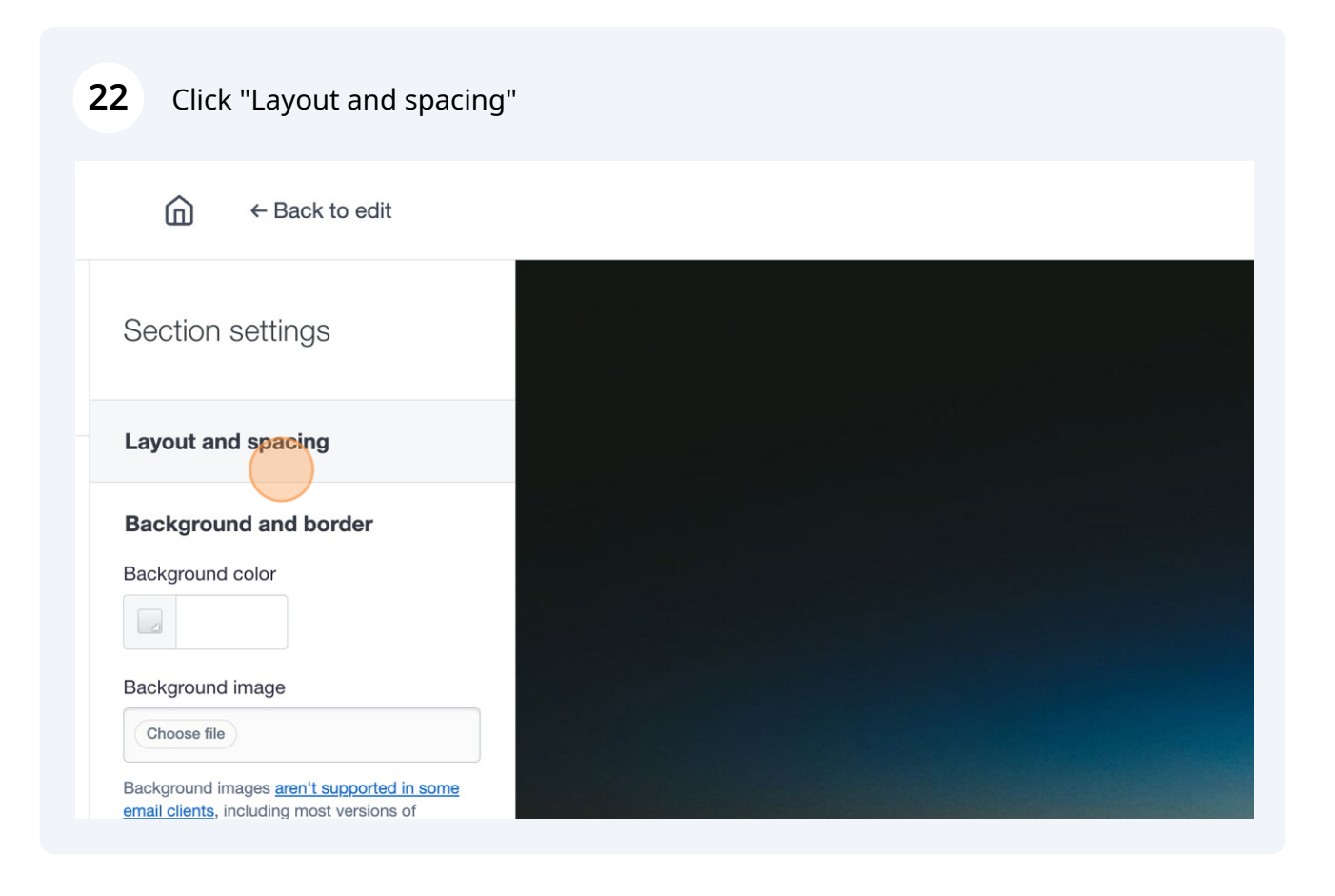

#### **23** Click this link.

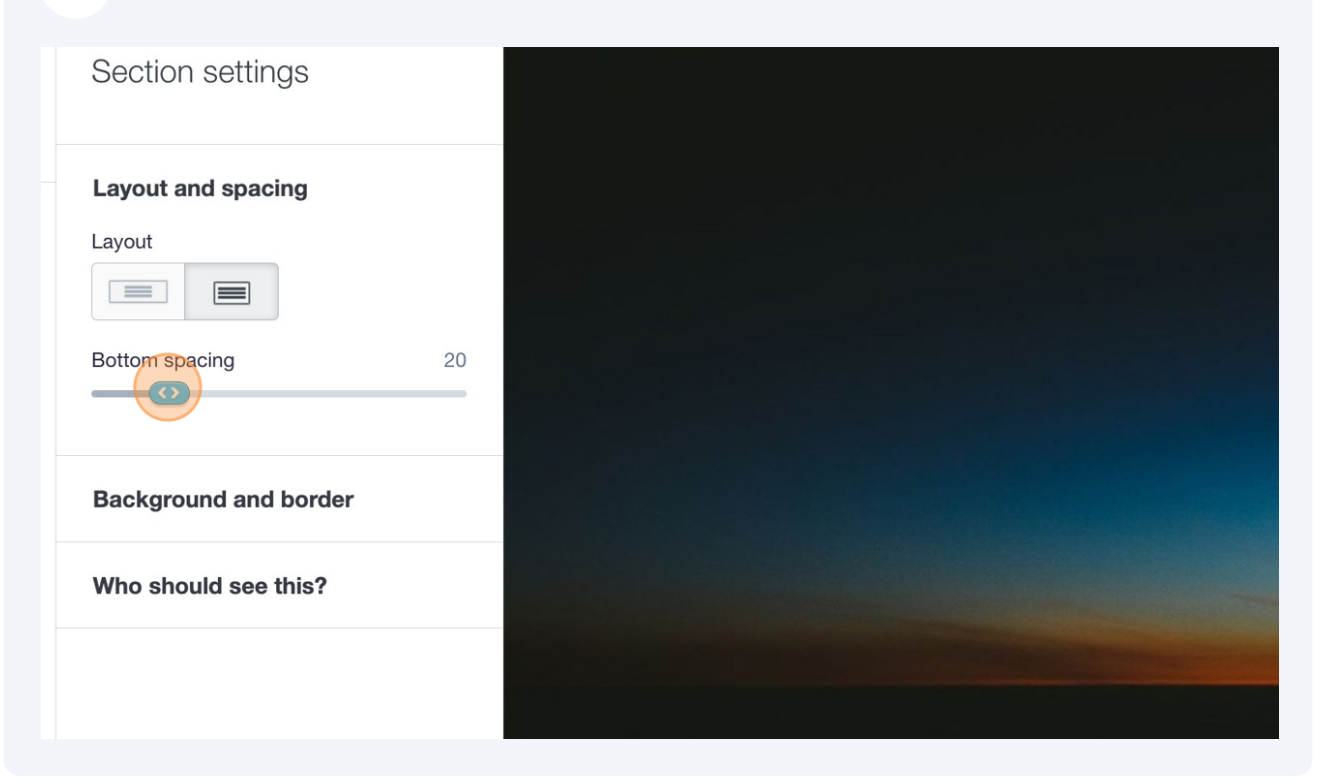

### **24** When you have finished designing click "Save & next"

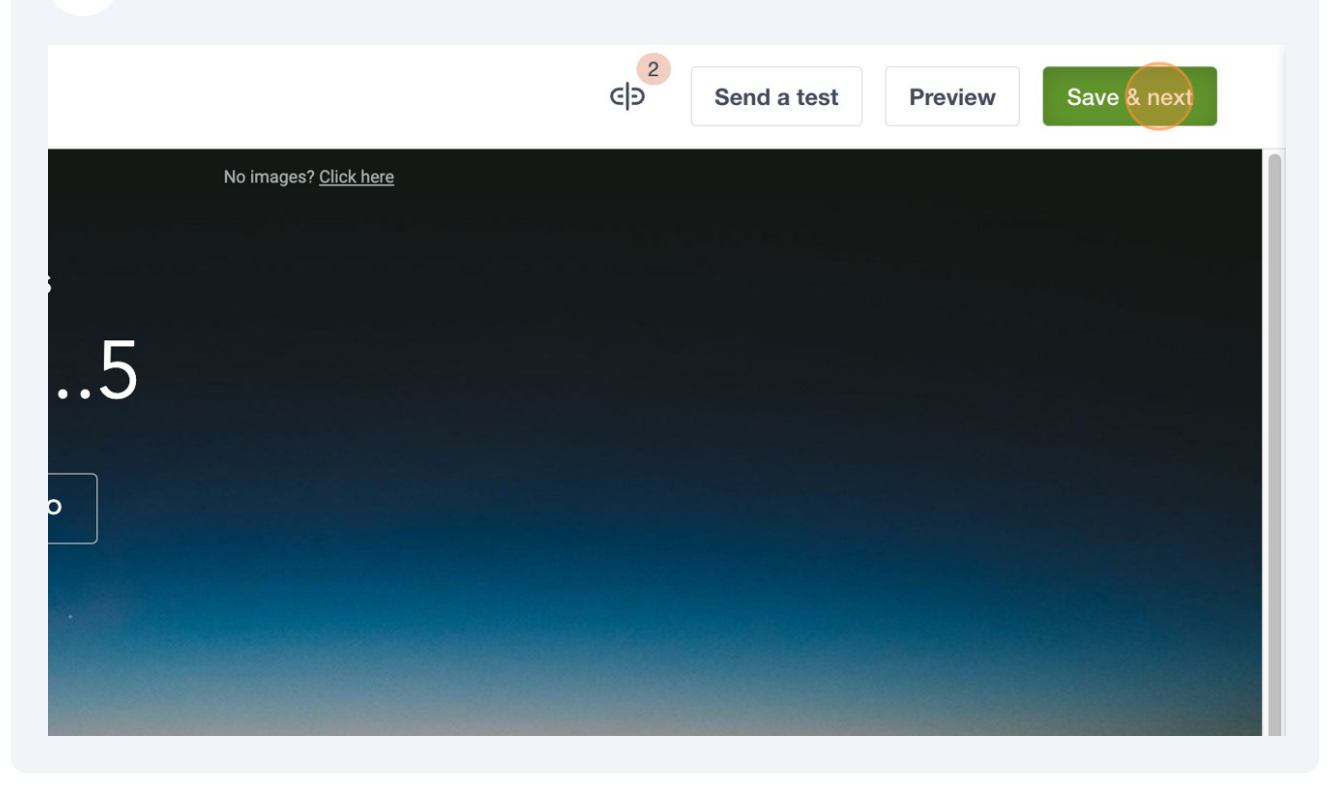

## **How to Select WI Lists**

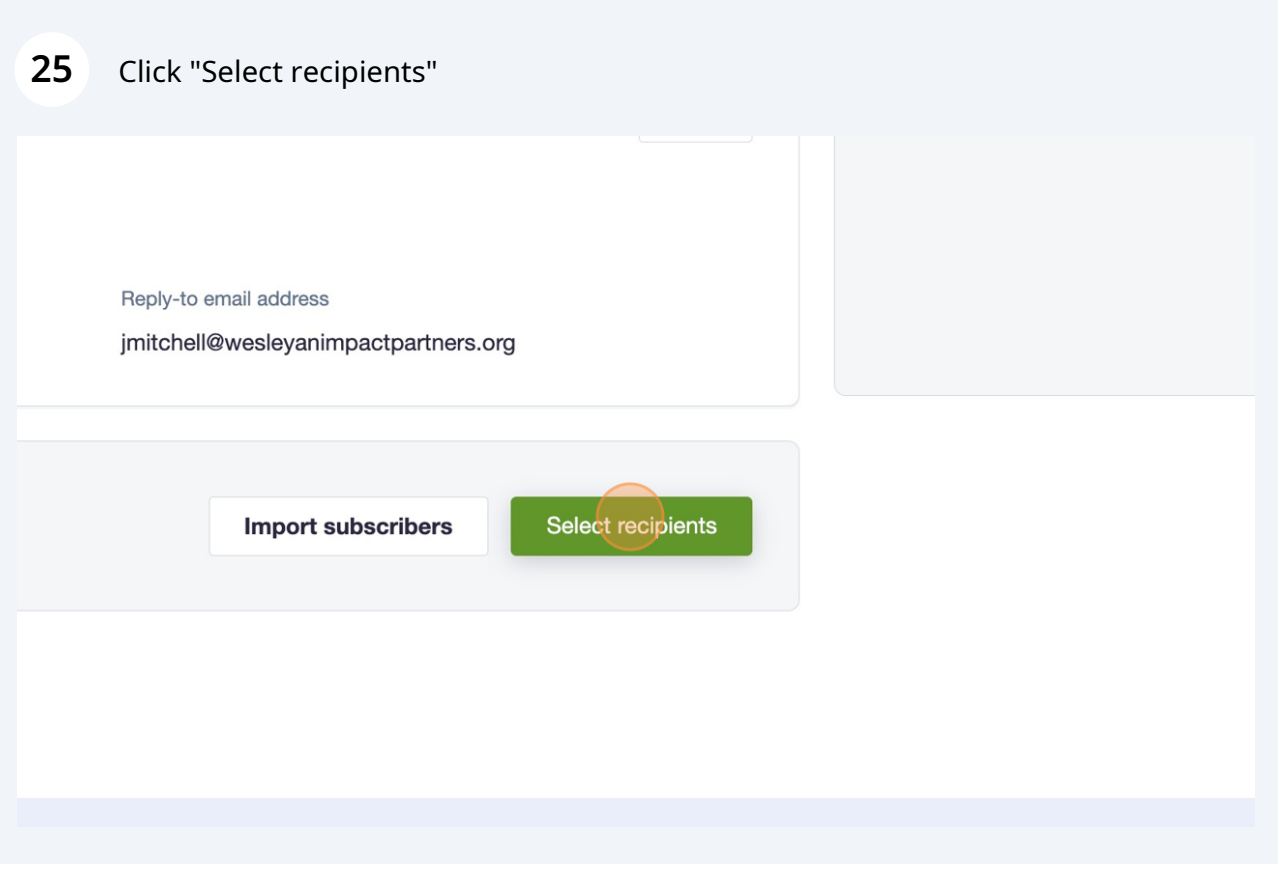

For the WI subscription list select "WI ALL" list (this list includes WI subscribers and Both subscribers )

 $\bigodot$ 

Click the "Search" field and search the name of your list.

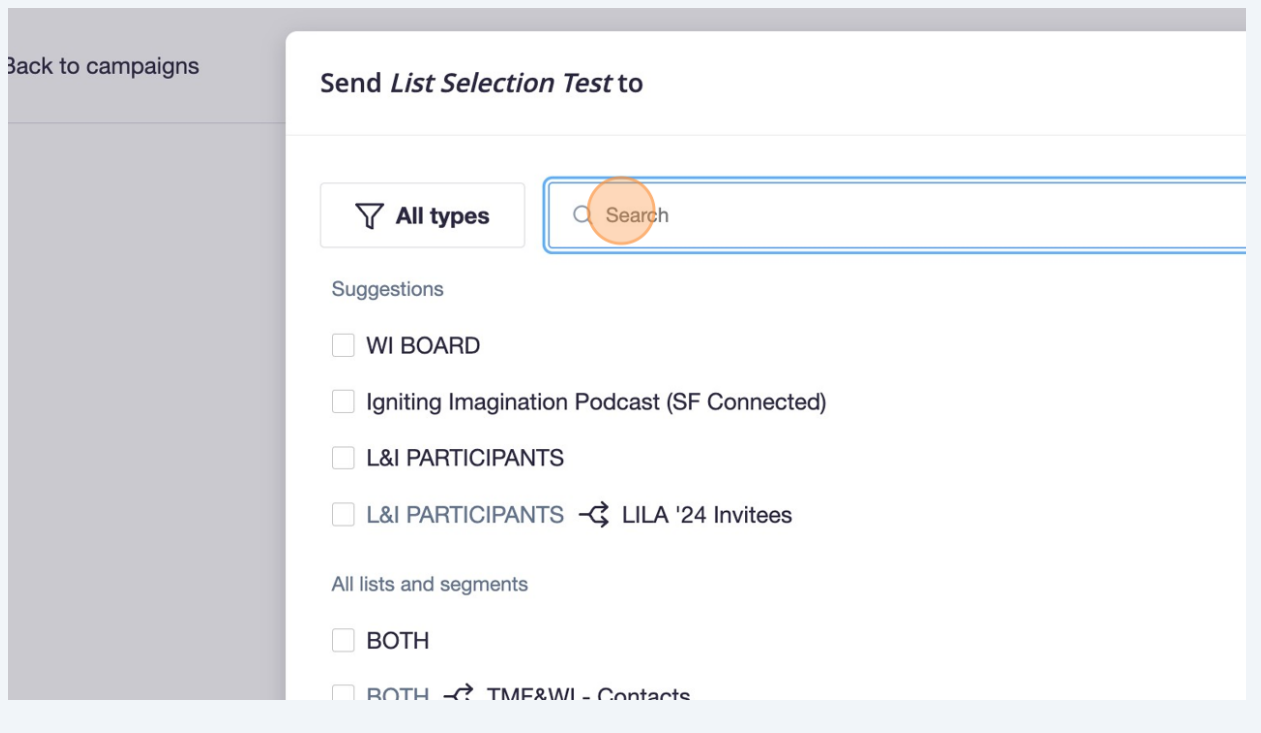

### Click the "WI ALL" field.

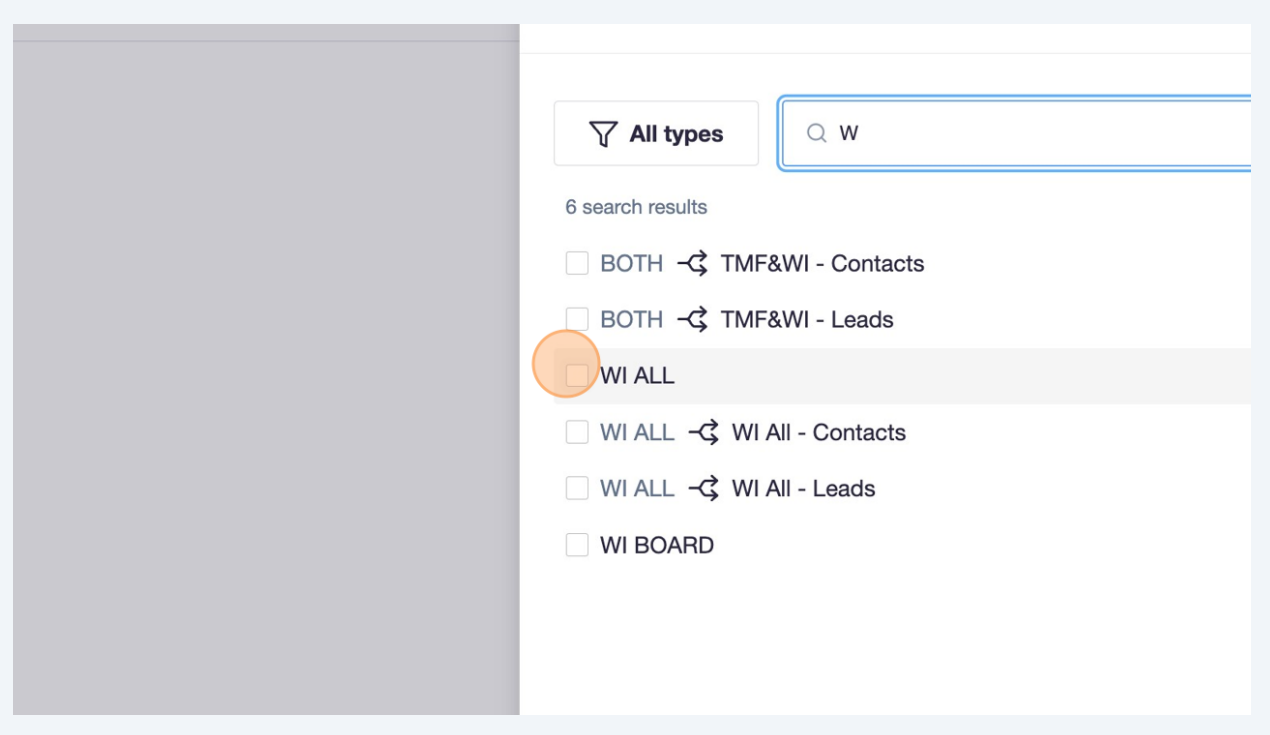

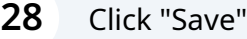

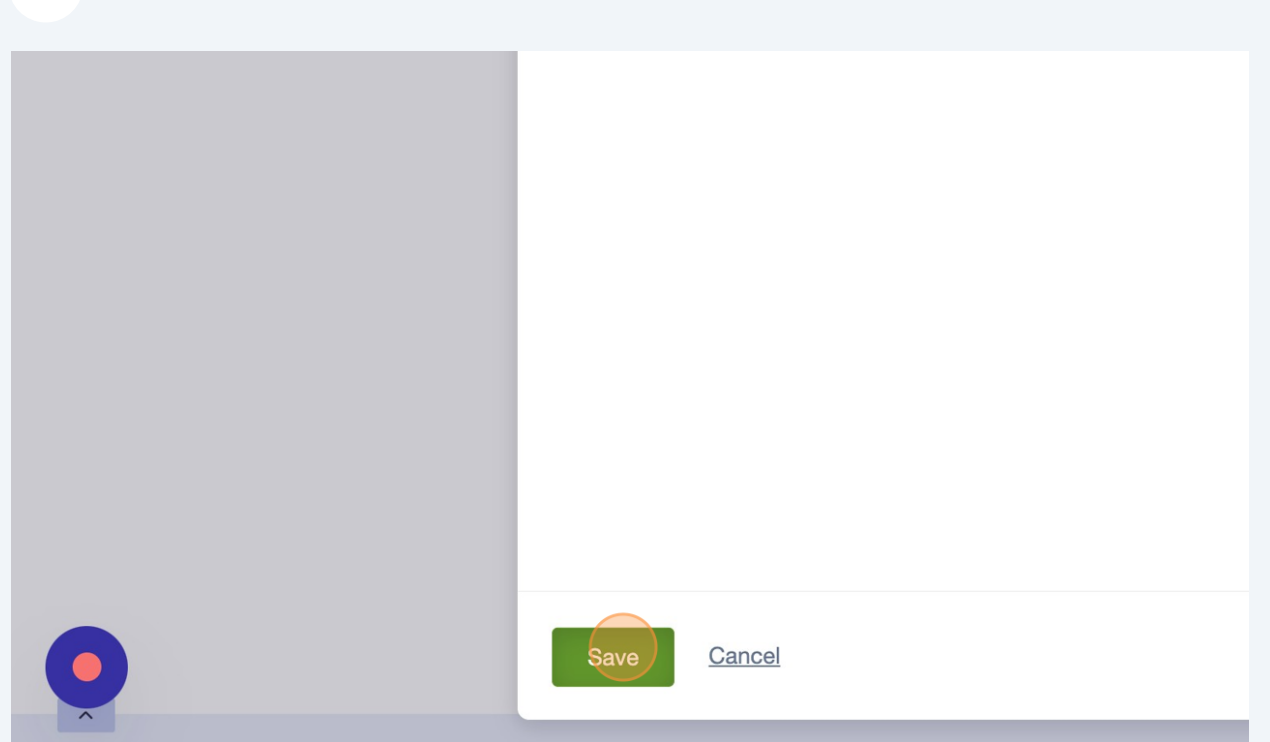

 $\triangle$ How to remove the people subscribed to both WI and TMF (this would be used if we are sending the same email to both WI and TMF people and we want that sector to get the information from the TMF side)

### Click the "Search" field.

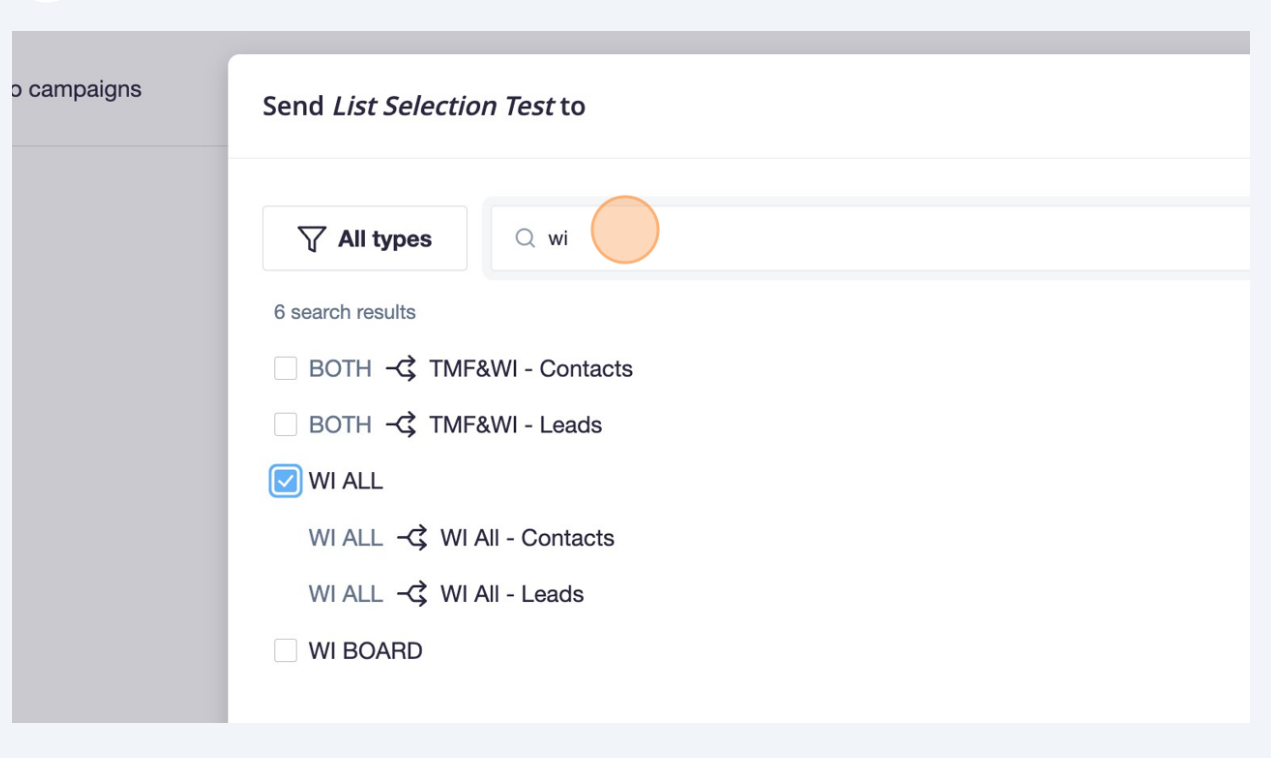

Type "both"

### Click the "BOTH" field.

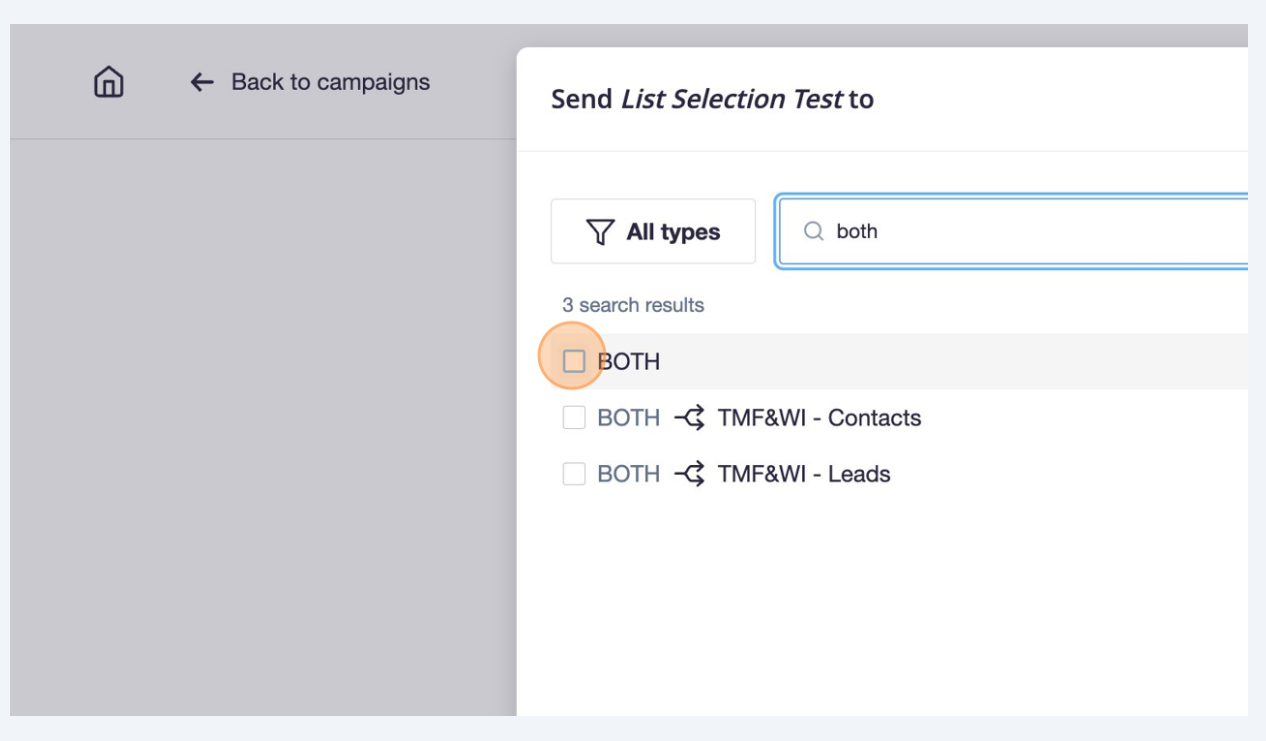

### Click "Exclude"

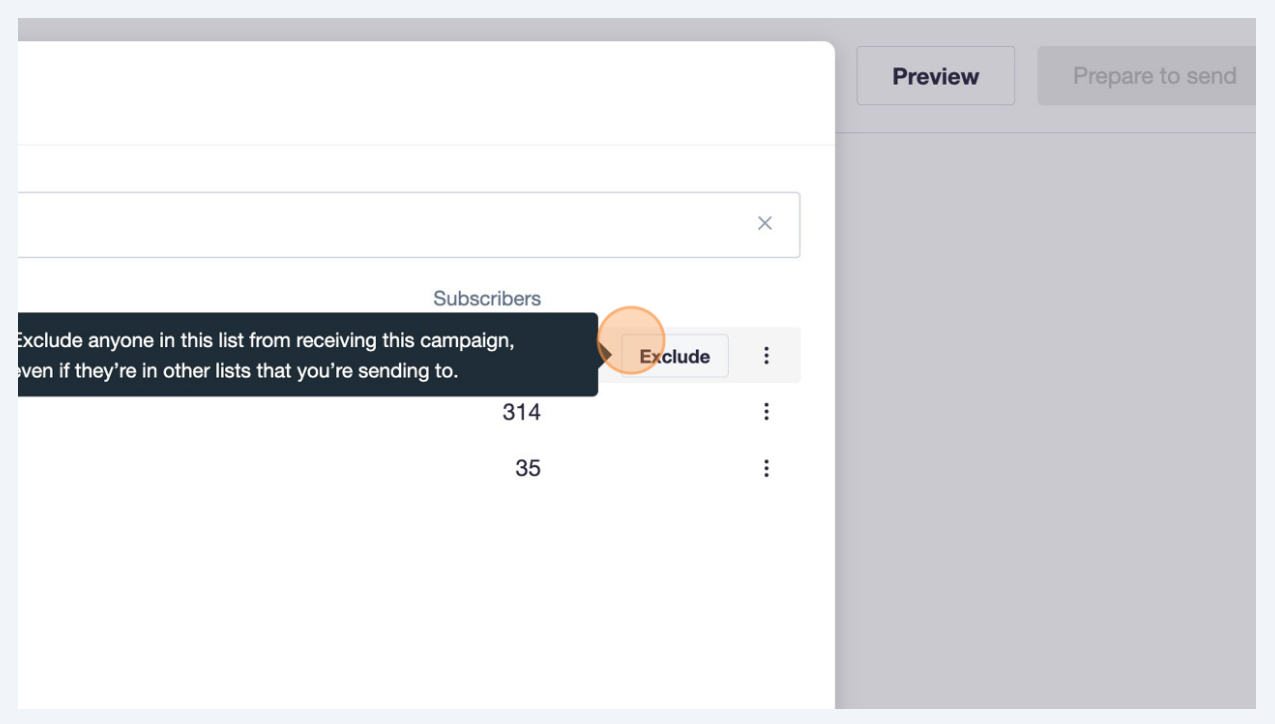

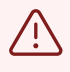

once you click exclude make sure the Both list is grayed out and has a line through it, that is how you know you have excluded it.

 $(i)$ To select the WI Board subscription list, search and select "WI BOARD"

#### **33** Click the "Search" field.

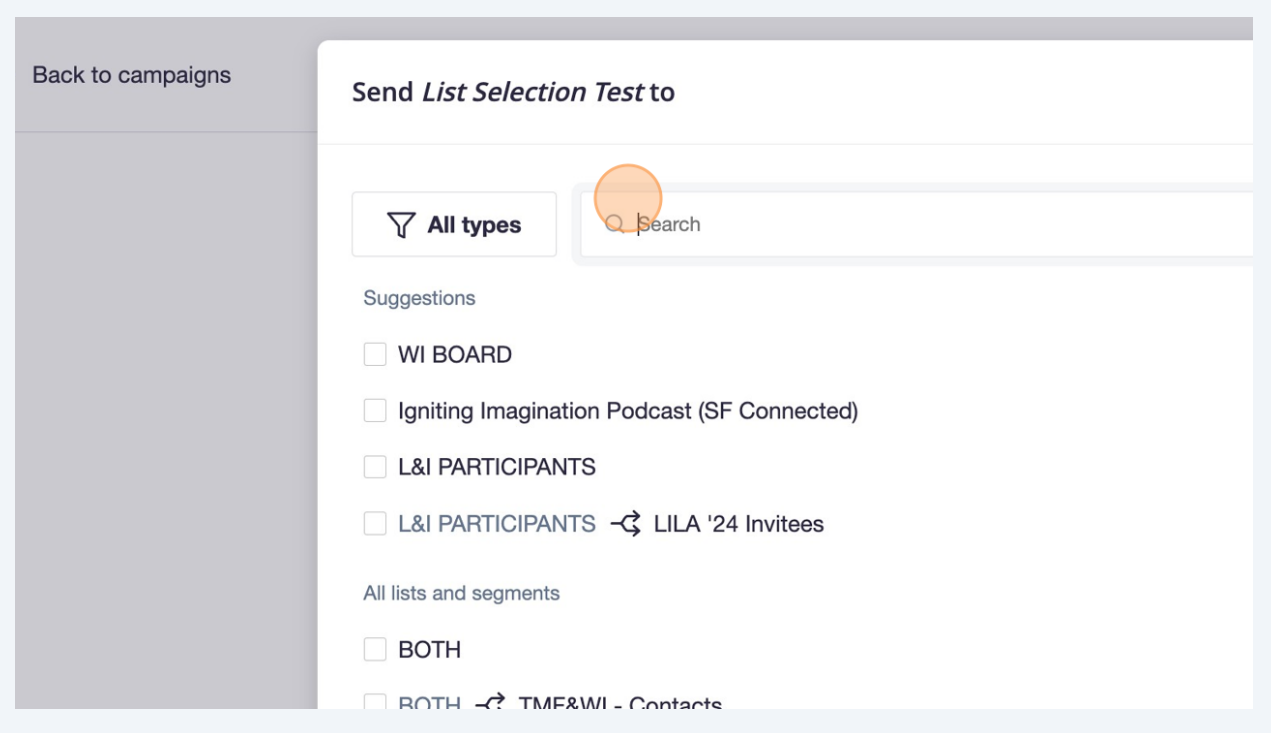

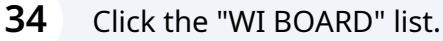

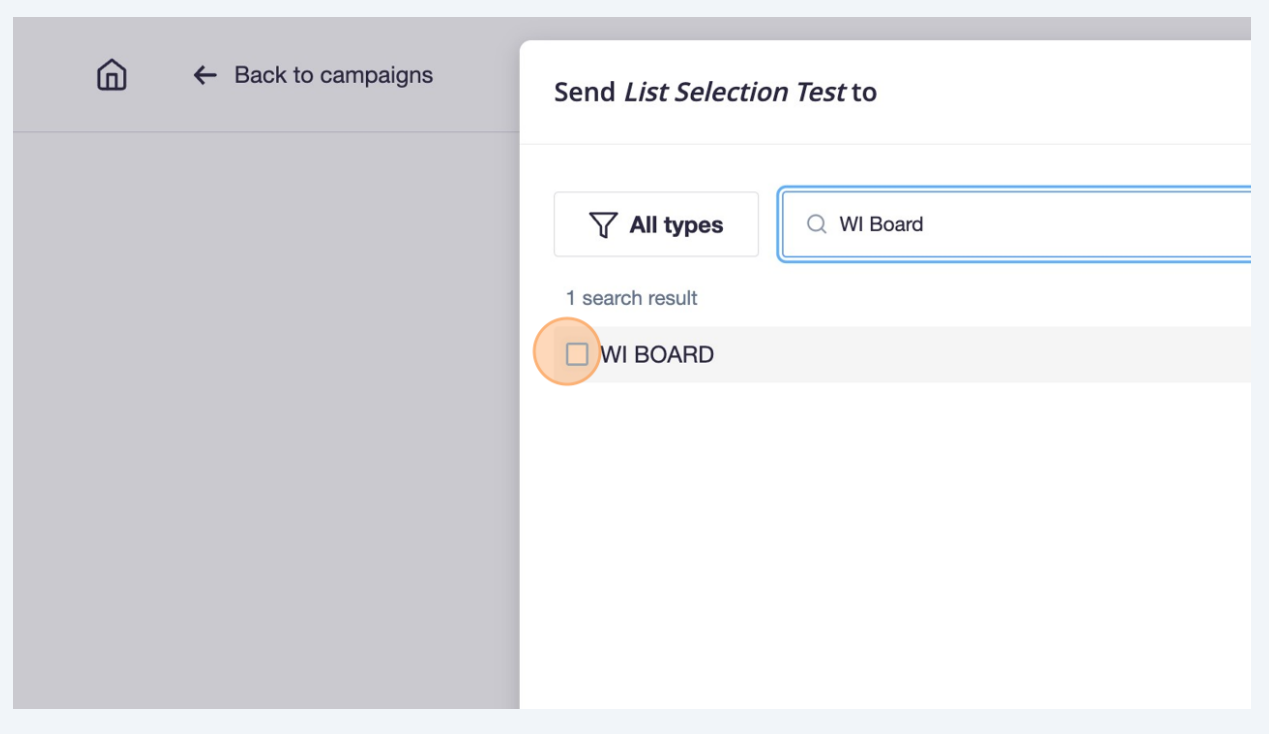

![](_page_18_Picture_22.jpeg)

To select the Igniting Imagination subscription list, search and select "IGNITING IMAGINATION ALL"

### **36** Click the "IGNITING IMAGINATION ALL" list.

 $\bigodot$ 

![](_page_19_Picture_23.jpeg)

### **37** Click "Save"

![](_page_20_Picture_1.jpeg)

**How to select the WI all, both, and WI Board subscribers**

![](_page_20_Picture_26.jpeg)

![](_page_21_Picture_18.jpeg)

![](_page_22_Picture_22.jpeg)

# **How to Send an email**

![](_page_22_Picture_23.jpeg)

![](_page_23_Picture_12.jpeg)